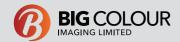

## **Contour & Router Cut File Setup Guide**

The following is a guide to supply files ready for contour cutting or router cutting on the Zund digital cutting system. This document will refer to specific dieline spot colours and names, you can download an illustrator document from our website or on this link http://www.bigcolour.co.nz/upload/file/Dieline\_SpotNames.ai to utilise these in your file.

## **PRINT AND DIECUTTING**

When creating a file for diecut prints ensure your file has 2 named layers, one for artwork & one for cut lines.

If you are creating a adhesive print such as a die cut decal for window or vehicle displays you will need to use the following named spot colour as the dieline:

CutContour\_Kiss-cut

This is to be created as the below in illustrator or InDesign (remember these spot colours are available to download from Big Colour).

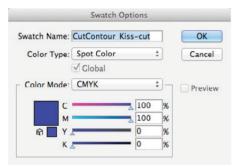

For your printed sections ensure all imaging and colour has 3-5mm bleed outside the dieline (as below).

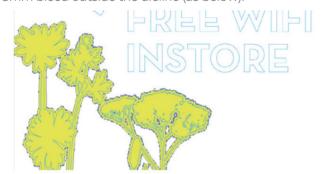

If you have white text (and we are printing on white media) the dieline can just be placed in this area (as above).

As a tip, when you have the cut line selected - look at how many points you have making up the line - the less points, the less time it will take to cut and the faster the turn around time will be

For printed paper and panels that need to be cut to a specific shape you will need to use the following named spot colour as the dieline:

CutContour\_Thru-cut

Again ensure that there is 3mm bleed on all imaging to be cut.

## **TIPS FOR SETTING UP DIELINES**

When creating contour cut text using adhesive vinyl be aware certain font types with a cap height of 5mm or smaller may be unable to be cut effectively, please check with your account manager for these types of jobs.

Make sure your cut lines are not overlapping each other (as below) if they are, you need to merge them together so of that none of the image will get cut off.

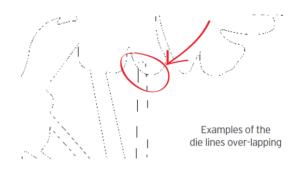

Check that there are no double lines, (a die line on top of another die line), this will result in the utter cutting the area twice.

## **TIPS FOR SETTING UP DIELINES**

The Zund G3 can cut a wide range of rigid substrates up to 50mm thick please discuss the type of media you have in mind for router cutting with your account manager to ensure the desired result is achievable.

Please supply files for router cutting only as Adode Illustrator files up to CS4, ensure you are following the same setup guide as shown in the die cutting section and name your dieline 'CutContour\_Thru-cut'

Some medias can also be V cut for folding, these lines should be setup as 'CutContour\_V-cut'

Please also be aware router cutting will have its limitations in terms of intricate corners and paths, please check your file with your Account Manager.

If you do have any further questions at all in regards to preparing files for digitally cutting please feel free to let us know.